## SSB9 - Graduation Application

Registrar Operations - Office of Registrar

Graduation Application – This is an enhancement of the current Graduation Application for students to apply for graduation. The form/screens are the same but just in the new responsive design.

Graduation Application View – This is a new enhancement to view submitted graduation application.

After clicking on Graduation Application,

• Select a Term – majority of time, it would be the most recent enrolled term. The Term will pull the declared program that you are in for that term.

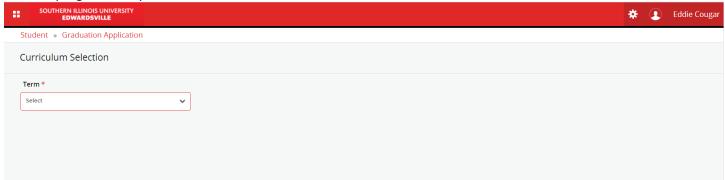

• Select the radio button next to Current Program. If this is not the correct program, you will need to select the term in which you were enrolled while declared in that program.

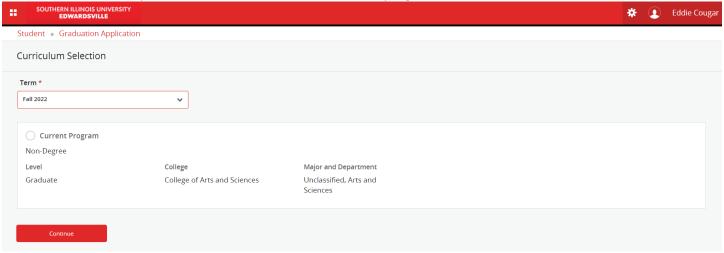

Click Continue

## SSB9 - Graduation Application

Registrar Operations – Office of Registrar

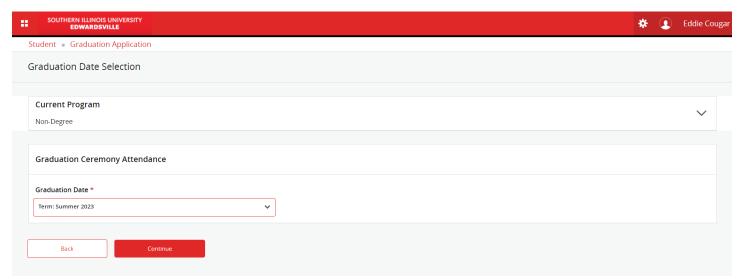

- Select your Graduation Date and click Continue
- Select or enter your Diploma Name. This is the name that will print on your diploma. Click Continue

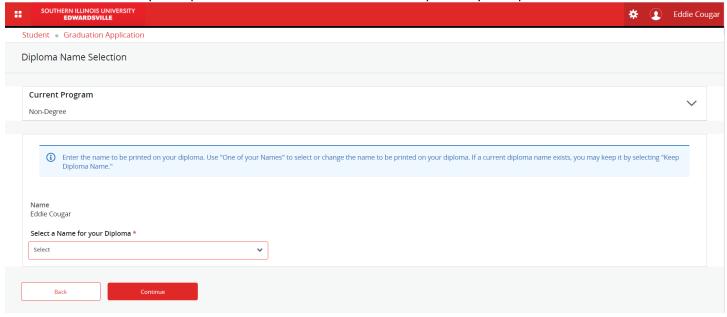

• Select the Payment Method

## SSB9 - Graduation Application

Registrar Operations – Office of Registrar

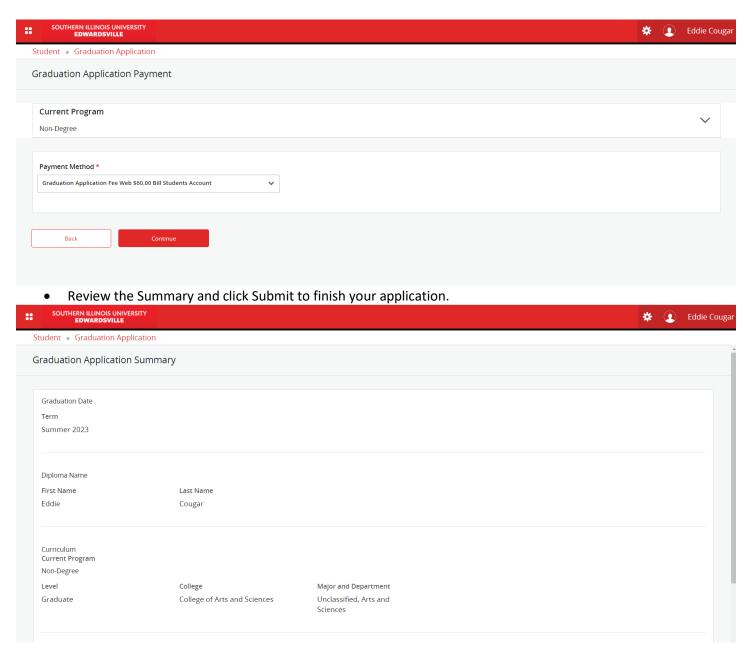